## **國立臺灣大學環境工程學研究所**

## **會議室/教室線上預約系統**

**系統說明 :** 

預約位置:環工所網站→教研設備→會議室/教室預約

<https://enve.ntu.edu.tw/web/equipment/room.jsp?lang=tw>

- 時段: 預約以每小時為 1 單位, 如: 08:00-09:00, 使用時間若無法完全 相符,請選擇包含想預約時間的時段,例如想預約的時間為 17:30-19:30,請選擇 17:00-20:00
- 預約及查詢 : 可進行預約申請、檢視申請紀錄及取消預約
- 重複預約 : 實驗室管理員一次可以選擇 4 周內的重複預約,若與以被借走 的時段產生衝突,送出的申請單會跳出錯誤訊息並顯示無法借用,需修改 後再重新送出 (請勿重複預約超過4周,影響其他人使用權益)

## **註冊說明 :**

1. 註冊網址

<https://enve.ntu.edu.tw/web/equipment/add.jsp?lang=tw>

- 2. 填入申請資訊後按註冊後即送出申請 請確實填寫以利審核
- 3. 待管理者審核通過後會發信件通知

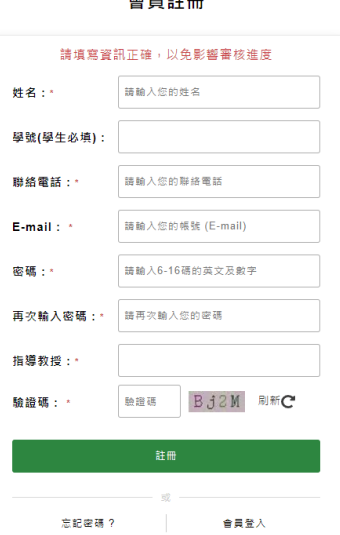

 $\Leftrightarrow \equiv \leftrightarrow m$ 

## **預約說明 :**

- 1. 環工所每位專任教師實驗室可以申請 3 組實驗室管理員帳密,帳號需使用 email 可以收信(帳號申請審核通知信、預約成功信件及忘記密碼通知信等)
- 2. 無帳號學生預約會議室/教室請找自己實驗室的管理員協助預約
- 3. 預約流程
	- (1) 進入預約畫面,選擇租借地點→點選預約日期及開始時間
	- (2) 系統要求先以帳號密碼登入
	- (3) 選擇租借結束時間及使用目的(例如: ○○○ Lab 會議)
	- (4) 視需求啟動重複租借設定並鍵入驗證碼後確認送出
	- (5) 啟動重複租借,可選擇重複租借的週數,並請勿重複預約超過4周,影 響其他人使用權益
	- (6) 系統顯示預約成功
- 4. 取消或修改預約
	- (1) 可至取消預約頁面選項檢視預約紀錄,若需取消,請確認租借的單號及 時間地點後選擇 "取消"單筆或"全部取消"該筆紀錄的相關重複申請紀

錄

(2) 系統無法修改預約紀錄,請直接取消並重新申請 (若確定取消,請盡快 於系統上操作,以免影響他人使用者權益)